# **brother.**

# Gebruikershandleiding

- Algemene beschrijving
- Aan de slag
- Systeemeisen
- Bluetooth-technologie
- Installatie
- Bijlage, enz.

# **MPRINT**

# **MW-145BT Mobiele printer**

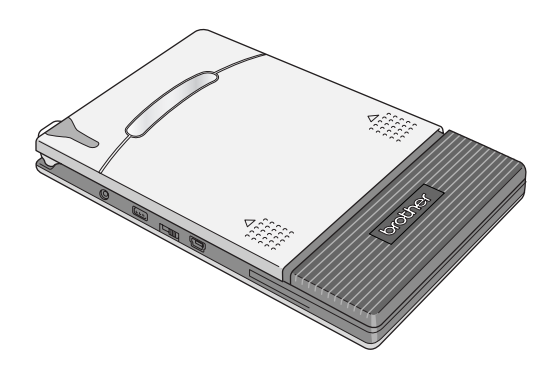

- z Lees deze Gebruikershandleiding aandachtig door voordat u de printer gaat gebruiken.
- $\bullet$  Wij raden u aan de handleiding goed te bewaren zodat u deze later nog kunt raadplegen.

[www.brother.com](http://www.brother.com/)

# <span id="page-1-0"></span>**Inleiding**

Hartelijk gefeliciteerd met de aanschaf van de MPrint MW-145BT (hierna te noemen 'de printer').

Deze mobiele monochrome thermische printer is draagbaar en kan worden aangesloten op een Windows Mobile®-apparaat of een

Windows®-computer (een computer met daarop Windows® als besturingssysteem) voor het maken van snelle afdrukken.

In deze gebruikershandleiding staan voorzorgsmaatregelen en instructies voor gebruik. Lees de informatie over het juiste gebruik van de printer in deze handleiding aandachtig door voordat u de printer gaat gebruiken.

Daarnaast raden wij u aan de handleiding goed te bewaren zodat u deze later nog kunt raadplegen.

- { De inhoud van deze handleiding kan zonder voorafgaande kennisgeving worden gewijzigd.
- { Het is niet toegestaan de inhoud van deze handleiding geheel of gedeeltelijk te verveelvoudigen of te kopiëren zonder voorafgaande toestemming.
- { Wij aanvaarden geen enkele verantwoordelijkheid voor schade die voortvloeit uit aardbevingen, brand, andere rampen, handelingen van derden, opzettelijke handelingen van de gebruiker, opzettelijke nalatigheid van de gebruiker, misbruik of handelingen onder andere speciale condities.
- { Wij aanvaarden geen enkele verantwoordelijkheid voor schade (zoals verliezen, winstderving, verlies van bedrijfswinst, bedrijfsonderbrekingen of verlies van communicatiemogelijkheden) als gevolg van het gebruik of het niet kunnen gebruiken van deze printer.
- { Wij aanvaarden geen enkele verantwoordelijkheid voor schade die voortvloeit uit onjuist gebruik van deze printer, bijvoorbeeld door het koppelen van incompatibele apparatuur of het gebruik van incompatibele software.
- { Printers die tijdens de garantieperiode defect raken vanwege een fabricagefout worden vervangen.

# **Waarschuwing**

EEN VERVANGENDE BATTERIJ VAN EEN ONJUIST TYPE ZOU KUNNEN ONTPLOFFEN.

WERP OPGEBRUIKTE BATTERIJEN WEG VOLGENS DE GFI DENDE VOORSCHRIFTEN.

#### **Handelsmerken**

Het Brother-logo is een gedeponeerd handelsmerk van Brother Industries, Ltd.

Brother is een gedeponeerd handelsmerk van Brother Industries, Ltd. © 2009 Brother Industries Ltd.

Microsoft, Windows, ActiveSync Windows Mobile en Windows Vista zijn gedeponeerde handelsmerken van Microsoft Corporation in de Verenigde Staten en andere landen.

De term Bluetooth en bijbehorende beeldmerken zijn eigendom van Bluetooth SIG, Inc. en worden door Brother Industries, Ltd. toegepast onder licentie.

BarStar Pro Encode Library (PDF417, Datamatrix) Copyright © 2007 AINIX Corporation. All rights reserved.

QR Code is een gedeponeerd handelsmerk van DENSO WAVE INCORPORATED in Japan en andere landen.

De afbeeldingsfiltersoftware is gedeeltelijk gebaseerd op het werk van Group 42, Inc.

Een deel van de afbeeldingsfiltersoftware is gedeeltelijk gebaseerd op het werk van de Independent JPEG Group.

VS-FlexGrid Pro Copyright © 2002 VideoSoft Corporation.

Alle andere vermelde software en productnamen zijn handelsmerken of gedeponeerde handelsmerken van hun respectieve bedrijven.

Ga naar http://solutions.brother.com voor de meest recente informatie en updates voor de mobiele printerfunctie van Brother.

# <span id="page-3-0"></span>**Voorzorgsmaatregelen**

Voorzorgsmaatregelen, zoals hieronder aangegeven, bevatten belangrijke veiligheidsinformatie en moeten strikt worden nageleefd.

Als de printer niet goed werkt, stop dan onmiddellijk met het gebruiken van het apparaat en neem contact op met de leverancier.

Hieronder staat de betekenis van de aanduidingen die in deze handleiding worden gebruikt.

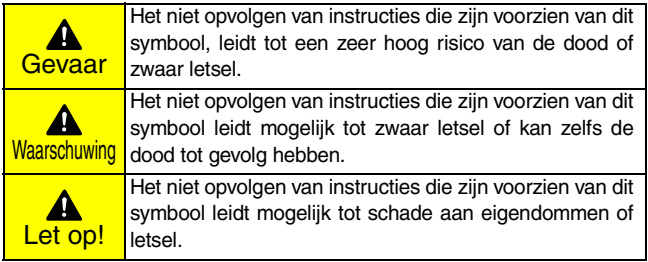

#### **Betekenis van de symbolen in deze handleiding**

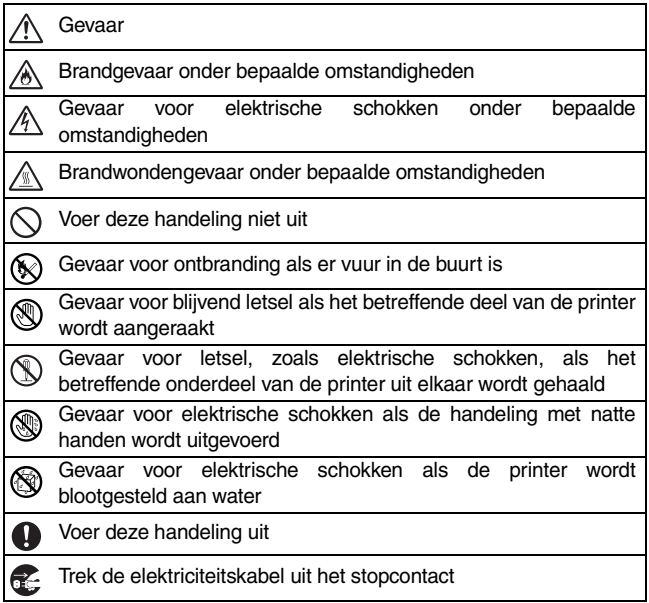

# <span id="page-5-0"></span>**Over deze printer (oplaadbare lithium-ion-accu)**

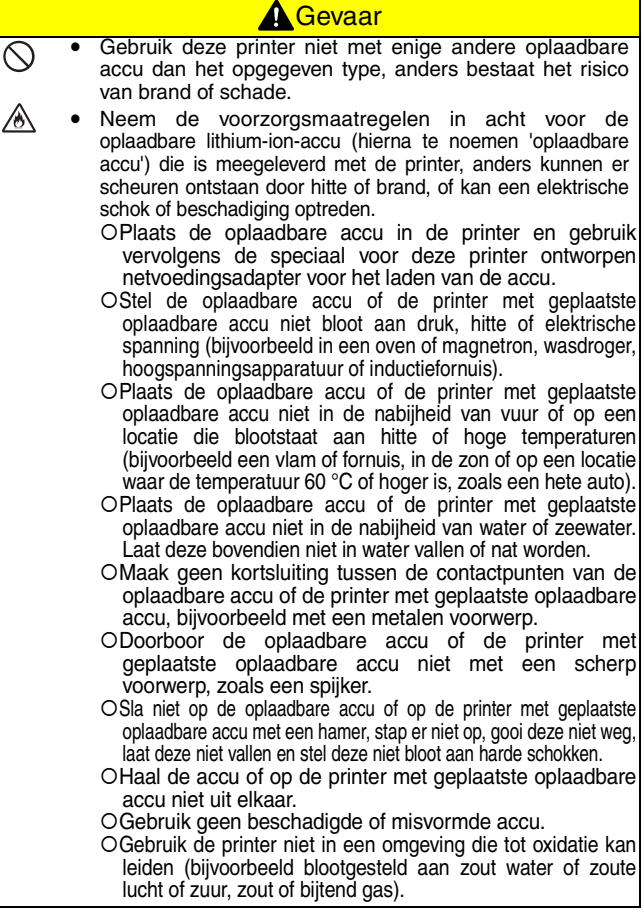

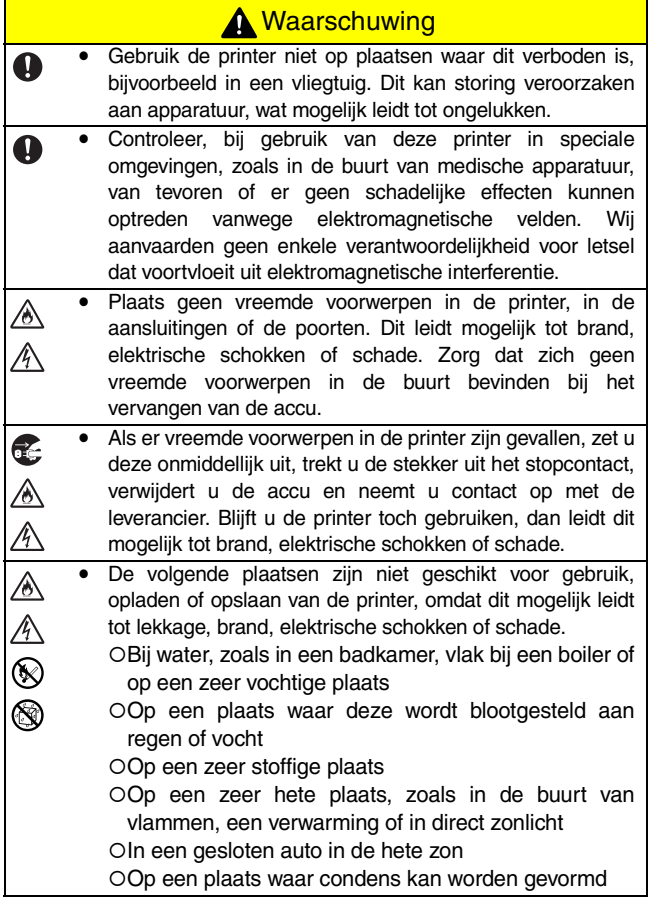

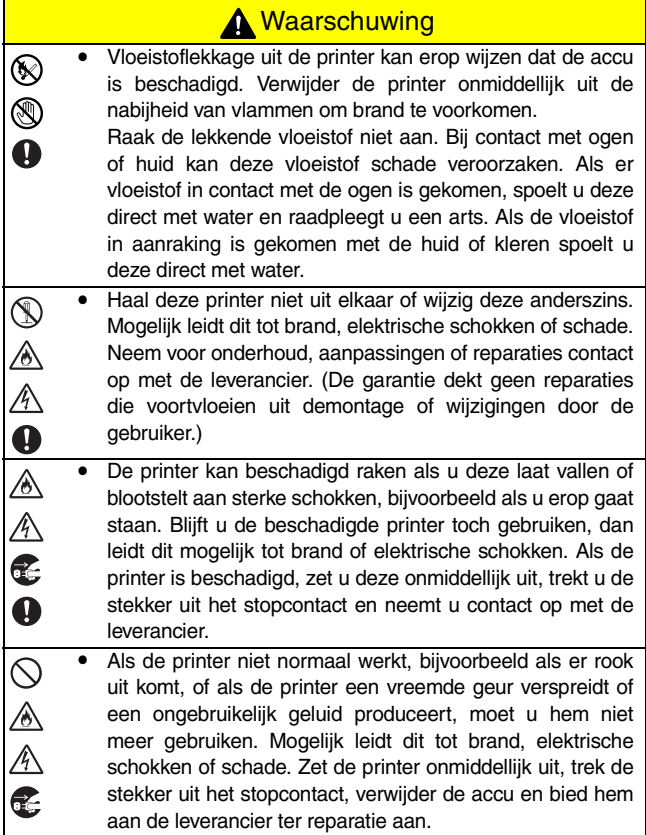

# **A** Waarschuwing

Als de printer na de aangegeven laadtijd niet volledig is opgeladen, stopt u met laden omdat dit mogelijk kan leiden tot brand, elektrische schokken of schade. Neem contact op met de leverancier van de printer.

# **A** Let op!

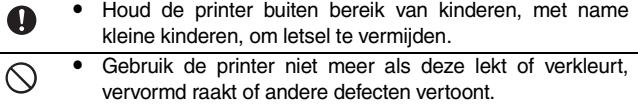

Laat de printer niet in een gesloten auto in de volle zon liggen. De printer kan hierdoor beschadigd raken.

#### **Overige**

- De lithium-ion-accu is enigszins opgeladen, zodat kan A worden gecontroleerd of de printer werkt. De accu moet echter met behulp van de adapter volledig worden opgeladen voordat u de printer gaat gebruiken.
- Als de printer langere tijd niet wordt gebruikt, haal dan de  $\bf\Omega$ oplaadbare accu uit de printer en berg de accu ergens op waar hij niet is blootgesteld aan een hoge luchtvochtigheid of temperatuur (een temperatuur tussen 15 en 25 °C en een luchtvochtigheid tussen 40% en 60% wordt aanbevolen) of statische elektriciteit. Laad de accu minstens elke zes maanden opnieuw op, zodat de efficiëntie en levensduur behouden blijven.
- Als u de printer slechts kort kunt gebruiken, ondanks dat A de accu helemaal is opgeladen, is deze wellicht aan het einde van de levensduur gekomen. Vervang de oplaadbare lithium-ion-accu door een nieuwe.
- y Verwijder na het opladen de netvoedingsadapter uit de Ω printer, zodat de efficiëntie en levensduur van de oplaadbare accu behouden blijven.

#### **Overige**

Opmerking: Markering is conform EU-richtlijn 2006/66/EG en EN61429.

Bij deze accu hoort het bovenstaande recyclingsymbool. Dit wil zeggen dat u de accu aan het eind van zijn levensduur moet afvoeren naar het desbetreffende inzamelpunt en niet bij het normale huishoudafval mag doen. Denk aan het milieu.

### **Over de netvoedingsadapter**

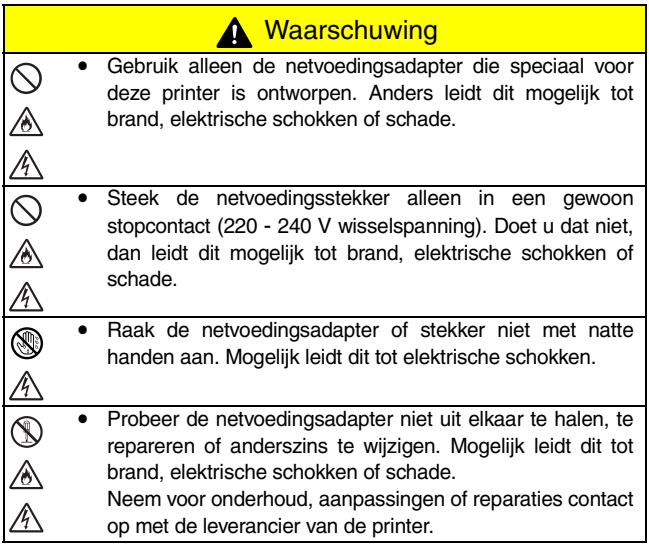

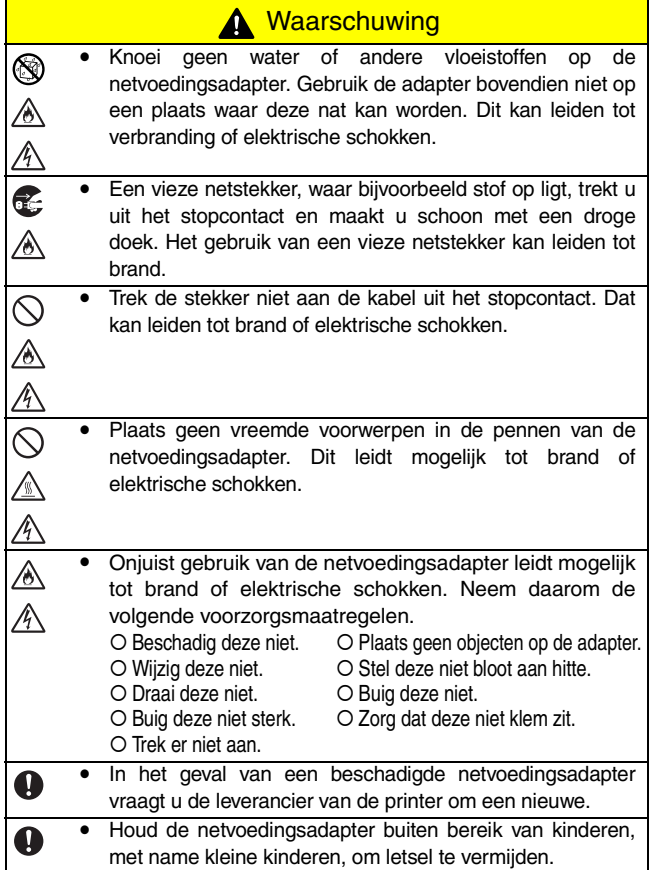

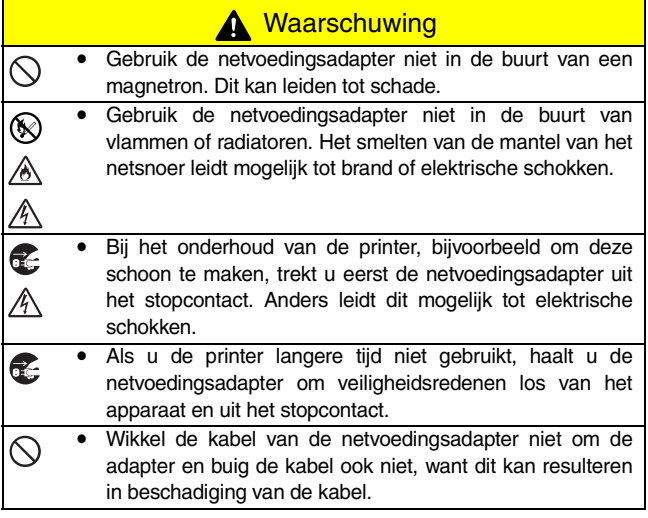

### <span id="page-12-0"></span>**Voorzorgsmaatregelen voor gebruik**

- Gebruik deze printer in een omgeving die voldoet aan de volgende voorwaarden:
	- { Temperatuur: 0 40 °C, bij opladen: 5 40 °C
	- { Vochtigheid: 20 80 % (maximale natteboltemperatuur: 27 °C)
	- { Gebruik of bewaar de printer niet op een plaats met een extreem hoge of lage temperatuur, extreme vochtigheid, extreem veel stof of extreem veel trillingen. Dit kan namelijk leiden tot schade of een slechte werking van de printer.
	- { Mocht er toch condensvorming optreden, laat deze dan op een natuurlijke manier drogen voordat u de printer weer gaat gebruiken.
	- { Als gevolg van de eigenschappen van accu's kan het aantal mogelijke afdrukken aanzienlijk worden verkleind bij gebruik op locaties met lage temperaturen, zelfs wanneer de accu volledig is opgeladen.
- De behuizing van de netvoedingsadapter en de printer kunnen warm worden tijdens het laden of afdrukken. Dit duidt niet op een slechte werking.
- Trek de stekker uit het stopcontact als u de printer niet gebruikt.
- Blokkeer de papieruitvoersleuf niet.
- De verbindingen of het laden kunnen mislukken als de aansluiting van de netvoedingsadapter of de USB-poort vuil is. Maak de connector en poort dan ook regelmatig schoon met een droog wattenstaafje.
- Gebruik een zachte, droge doek bij het schoonmaken van de printer. Gebruik hierbij geen benzeen of printer. Gebruik hierbij geen benzeen of verfverdunningsmiddelen. Hierdoor kan de printer verkleuren of vervormd raken.  $(\rightarrow$  zie [pagina 36.](#page-49-0))
- Volg bij gebruik van eventuele accessoires de betreffende handleiding.
- Gebruik thermisch papier in deze printer. Bij het overschrijven of stempelen op gedrukte tekst verdwijnt of verkleurt de tekst mogelijk. Daarnaast duurt het mogelijk even voordat de inkt droog is.
- Raak de printer niet met natte handen aan.

Voorzorgsmaatregelen

- Druk de Aan/uit-knop nooit in met een scherp voorwerp, zoals een pen. Hierdoor kan de Aan/uit-knop worden ingedeukt of het apparaat beschadigd raken.
- Draag de printer niet rond met USB-kabel of netsnoer aangesloten. Hierdoor kunnen de beschadigd raken.
- Laat de kap van de papiercassette niet openstaan. Hierdoor kan het papier vastlopen of een papiersensorfout optreden.
- Over de papiercassette en de papierdoorvoer
	- { Zet de papiercassette niet op een plaats waar het zeer warm, vochtig of stoffig is en niet in direct zonlicht. Hierdoor kan het papier verkleuren of niet meer goed bedrukt worden.
	- { Sluit de kap van de papiercassette voordat u deze opbergt, anders kan het papier verkleuren.
	- { Voorkom verkleuring van de papiercassettes en laat ze niet in een gesloten auto in de volle zon liggen.
	- { Sluit het papiercassettepakket na het openen weer zo snel mogelijk, anders verkleurt het papier mogelijk.
	- { Gebruik geen papier dat blootgesteld is geweest aan condensvorming.
	- { Gebruik geen papier dat van de ene in de andere papiercassette is gelegd. Hierdoor werkt de printer mogelijk niet goed.
	- { Gebruik papier dat al eens door de printer is gevoerd niet nogmaals. Hierdoor werkt de printer mogelijk niet goed.
	- O Open tijdens het afdrukken de kap van de papiercassette niet, leg er geen papier in en haal er geen papier uit, anders werkt de printer mogelijk niet meer goed.
	- { Gebruik geen gevouwen, omgekruld, geknipt, nat of vochtig papier. Hierdoor loopt het papier mogelijk vast of werkt de printer niet meer goed.
	- { Pak een papiercassette of papier niet met natte handen vast, anders werkt de printer mogelijk niet meer goed.
	- { Vermijd extreem vochtige omstandigheden bij het voorbereiden en vervangen van de papiercassette, anders werkt de printer misschien niet meer goed.

# <span id="page-14-0"></span>**Inhoudsopgave**

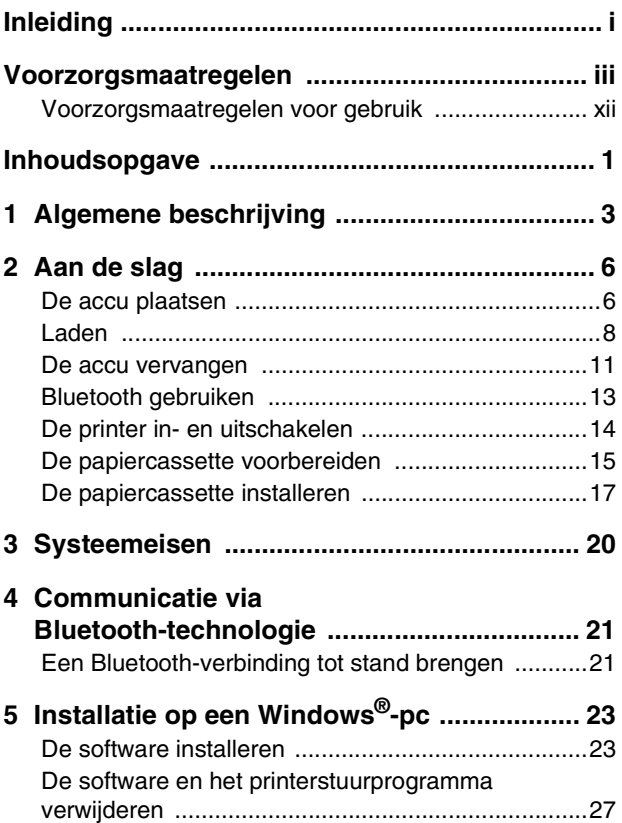

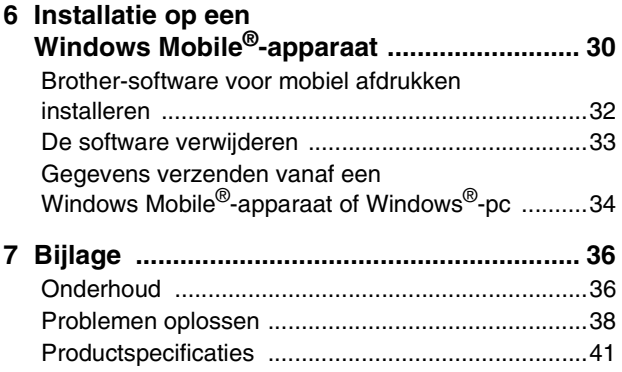

#### Algemene beschrijving

# <span id="page-16-0"></span>**1 Algemene beschrijving**

### **Rechts**

**Links**

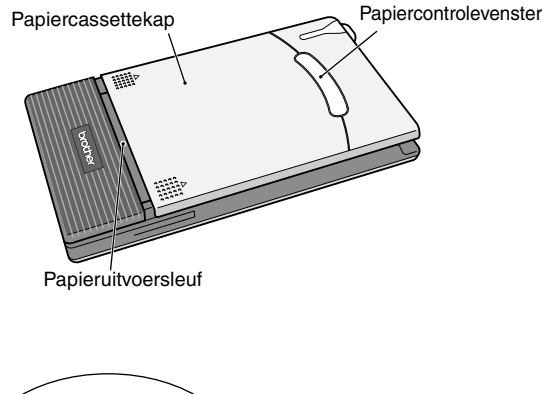

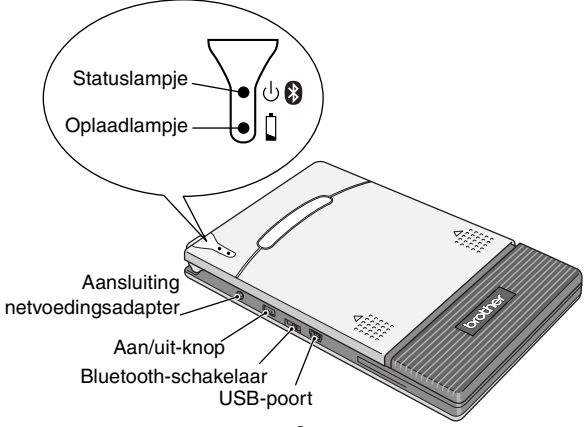

# <span id="page-17-0"></span>**Statuslampje**

Een blauw of groen lampje betekent dat de printer correct werkt, een rood lampje geeft aan dat er een fout is opgetreden.

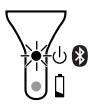

Als het blauwe statuslampje brandt, kunt u zowel gegevens ontvangen via de Bluetooth- als de USB-interface. Zodra een verbinding via een van de interfaces tot stand is gebracht, kunnen er echter geen gegevens meer worden ontvangen via de andere interface, totdat het afdrukken is voltooid.

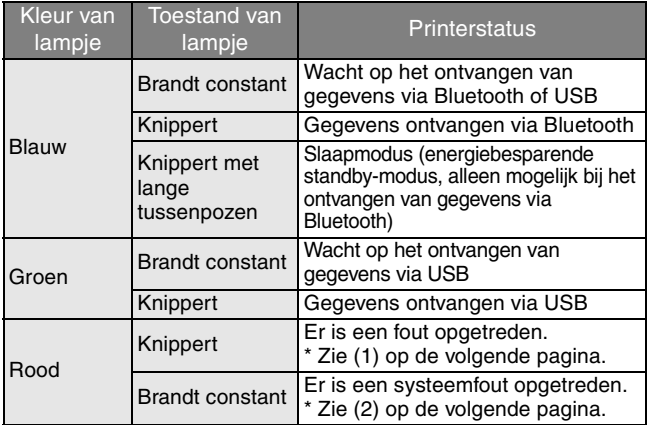

(1) Als er een fout is opgetreden (aangegeven door een rood knipperend statuslampje), controleert u aan de hand van de onderstaande lijst wat de oorzaak hiervan is.

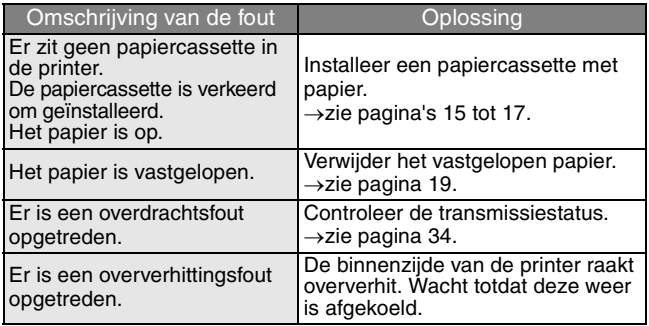

(2) Als er een systeemfout is opgetreden (aangegeven door een continu rood brandend statuslampje):

De printer is wellicht beschadigd. Neem contact op met de leverancier van de printer.

# <span id="page-19-0"></span>**2 Aan de slag**

# <span id="page-19-1"></span>**De accu plaatsen**

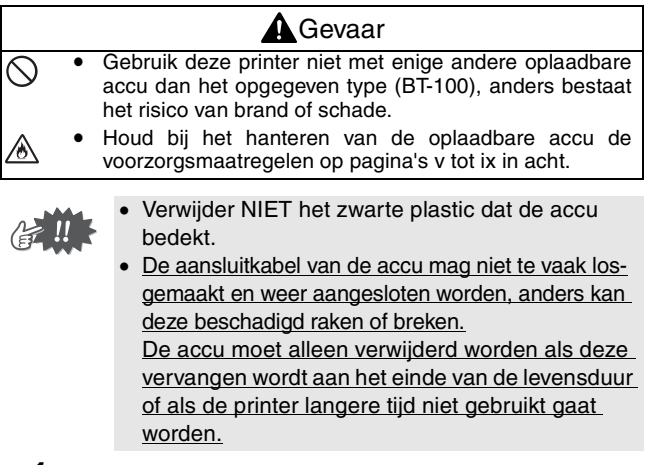

*1* Druk op het aangegeven gedeelte (1) op de klep van het accuvak (2) en schuif deze van de MW-145BT af.

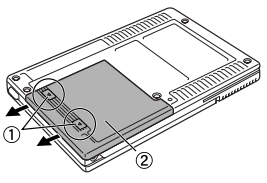

**2** Steek de stekker (1) van de accu $(2)$  in de richting die rechts wordt aangegeven.

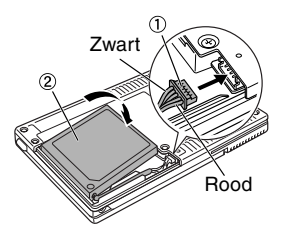

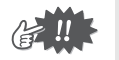

- Steek de stekker er volledig in zonder buitensporig veel kracht te zetten.
- Steek de stekker er in de juiste richting in om beschadiging te voorkomen.
- *3* Leg de aansluitkabel van de accu in de uitsparing (zie figuur).

*4* Bevestig de klep van het accuvak door deze op de achterzijde van de MW-145BT te schuiven.

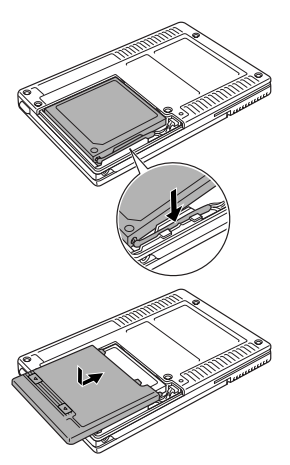

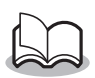

Zorg dat de aansluitkabel van de accu niet klem komt te zitten.

# <span id="page-21-0"></span>**Laden**

Gebruik de speciaal voor deze printer ontworpen netvoedingsadapter voor het laden van de accu. Laad, na aankoop van de printer, eerst de accu volledig op voordat u deze gaat gebruiken.

- *1* Steek de netvoedingskabel in de aansluiting van de netvoedingsadapter op de printer.
- 2 Steek de netstekker in het stopcontact (220 - 240 V wisselstroom). De lithium-ion-accu wordt nu automatisch opgeladen.

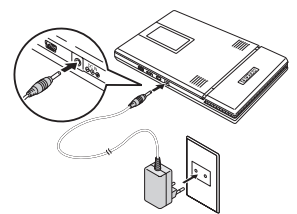

De stekker kan per land verschillen.

- $\rightarrow$  Het oranje oplaadlampje brandt.
- $\rightarrow$  Als het opladen is voltooid, gaat het oplaadlampje uit.

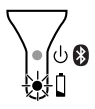

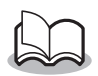

- Het duurt ongeveer drie uur om een geheel lege accu volledig op te laden (als de printer is uitgeschakeld).
- Laad de accu op in een omgeving met een temperatuur van 5 °C tot 40 °C. (De accu laadt niet op als de omgevingstemperatuur buiten deze waarden valt.)
- **3** Haal de netvoedingsadapter los als de accu is opgeladen.

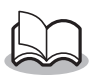

De MW-145BT kan niet alleen met de netvoedingsadapter worden gebruikt. De oplaadbare accu moet geïnstalleerd zijn.

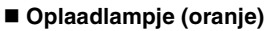

Via het oplaadlampje kunt u de status van de voeding controleren. Het oplaadlampje heeft twee functies.

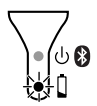

#### (1) De laadstatus controleren (als de netvoedingsadapter is aangesloten)

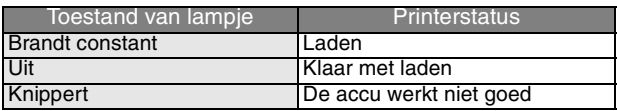

(2) Het accuniveau controleren (als de voeding van de lithiumion-accu komt)

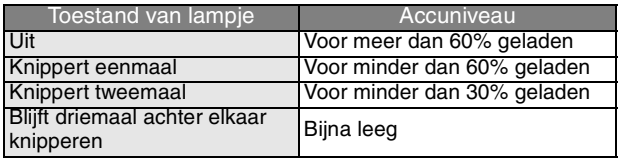

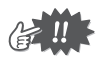

- Probeer de accu volledig te ontladen voordat u deze opnieuw oplaadt. Zo gaat de accu langer mee.
- Als het oplaadlampje gaat branden tijdens het afdrukken op de printer, sluit u de netvoedingsadapter meteen aan en laadt u de accu op. Het kan zijn dat het afdrukken stopt.
- Als gevolg van de eigenschappen van accu's kan het aantal mogelijke afdrukken aanzienlijk worden verkleind bij gebruik op locaties met lage temperaturen,
- Verwijder na het opladen de netvoedingsadapter uit de printer, zodat de efficiëntie en levensduur van de oplaadbare accu behouden blijven.
- Plaats of gebruik de printer niet in de volle zon, in de buurt van de verwarming of warme apparatuur, of op een locatie waar de printer blootstaat aan extreem hoge temperaturen (op het dashboard van een auto of achter in een auto bijvoorbeeld), zodat de efficiëntie en levensduur van de oplaadbare accu behouden blijven.

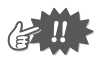

- Deze printer werkt op een oplaadbare lithium-ionaccu. Als u de printer slechts kort kunt gebruiken, ondanks dat de accu volledig is opgeladen, is deze wellicht aan het einde van de levensduur gekomen. Vervang de oplaadbare lithium-ion-accu door een nieuwe.
- Ter bescherming van de elektronica mag de accu niet worden opgeladen als het apparaat zich op een plaats met extreem hoge of lage temperaturen bevindt.
- Wikkel de kabel van de netvoedingsadapter niet om de adapter en buig de kabel ook niet, want dit kan resulteren in beschadiging van de kabel.

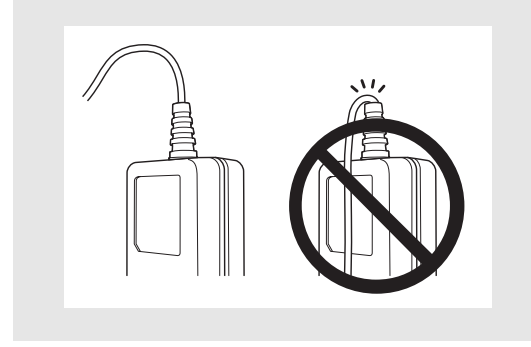

#### <span id="page-24-0"></span>**De accu vervangen**

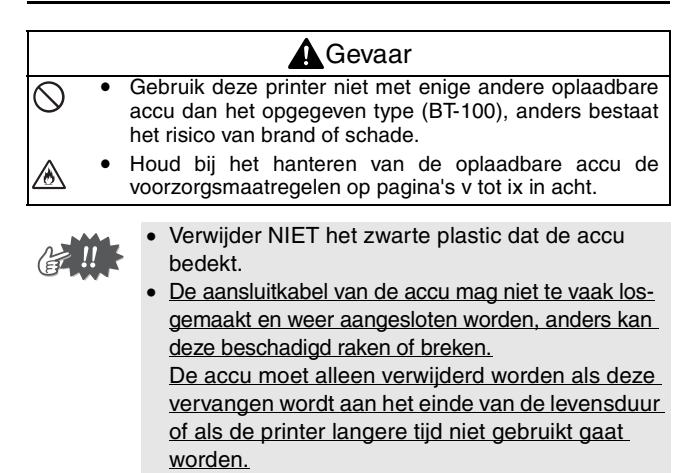

*1* Druk op het aangegeven gedeelte 1 op de klep van het accuvak (2) en schuif deze van de MW-145BT af.

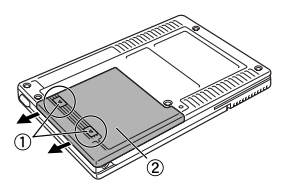

*2* Verwijder de oude accu en trek de stekker los.

**3** Steek de stekker (1) van de accu $(2)$  in de richting die rechts wordt aangegeven.

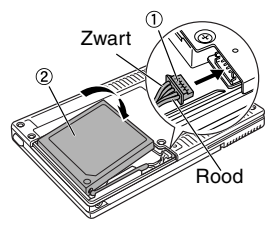

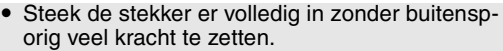

- Steek de stekker er in de juiste richting in om beschadiging te voorkomen.
- *4* Leg de aansluitkabel van de accu in de uitsparing (zie figuur).

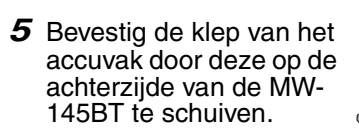

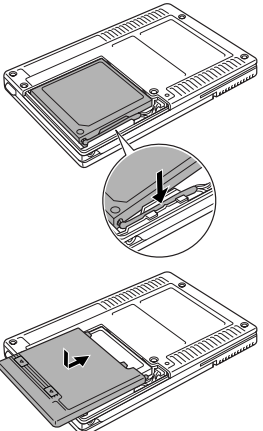

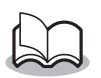

- Zorg dat de aansluitkabel van de accu niet klem komt te zitten.
- Werp de gebruikte accu weg overeenkomstig de plaatselijke wetgeving voor gebruikte lithium-ion-accu's.
- Houd bij het hanteren van de oplaadbare accu de voorzorgsmaatregelen op [pagina's v tot ix](#page-5-0) in acht.

### <span id="page-26-0"></span>**Bluetooth gebruiken**

Bepaal met de Bluetoothschakelaar of u al dan niet Bluetooth wilt gebruiken voor de communicatie.

 $\rightarrow$  Schuif de schakelaar op ON (aan) om Bluetooth te gebruiken.

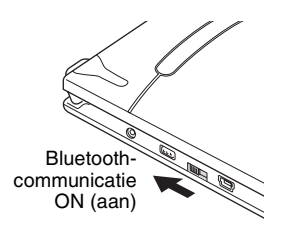

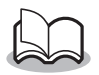

Ook als de Bluetooth-communicatie is ingeschakeld, kan nog steeds worden afgedrukt via USB (behalve in de slaapmodus). (→ Raadpleeg de Softwarehandleiding voor meer informatie over software).

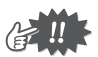

- Draadloze verbindingen worden voor een brede reeks toepassingen gebruikt. Daarom moet Bluetooth in de volgende gebieden worden uitgeschakeld om storingen te voorkomen:
	- Ziekenhuizen
	- Vliegtuigen
	- Tankstations
	- Brandalarmen
- Bluetooth-connectiviteit wisselt sterk, afhankelijk van de gebruiksomgeving. Als u geen goede verbinding kunt maken, kunt u het opnieuw proberen. Op de volgende plaatsen kan het moeilijk zijn verbinding te maken:
	- In de buurt van elektronische apparatuur
	- In de buurt van zendmasten of draadloze basisstations
	- In de buurt van een draadloos LAN (IEEE802.11)
- Apparatuur die Bluetooth-technologie gebruikt, heeft na het inschakelen mogelijk een aantal seconden nodig voordat de Bluetooth-functie kan worden gebruikt. De duur hiervan is afhankelijk van de apparatuur. (Dit apparaat heeft maximaal 8 seconden nodig.)

#### <span id="page-27-0"></span>**De printer in- en uitschakelen**

Druk op de Aan/uit-knop en houd deze even ingedrukt totdat het groene of blauwe statuslampje gaat branden.

> $\rightarrow$  Wanneer de printer wordt ingeschakeld, wordt het statuslampje: groen (als Bluetooth uitgeschakeld is); blauw (als Bluetooth ingeschakeld is).

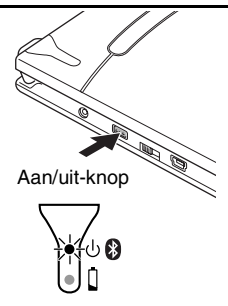

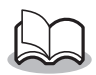

- Om te voorkomen dat de printer per ongeluk wordt ingeschakeld, gaat de printer niet aan als de Aan/uitknop zachtjes wordt ingedrukt. Houd de Aan/uit-knop dus even vast als de printer het niet meteen doet.
- Ga als volgt te werk om energie van de lithiumion-accu te besparen.

#### **(1) Automatische slaapstand (met Bluetooth ingeschakeld):**

Wanneer er langere tijd geen handelingen worden uitgevoerd of gegevens worden verzonden, schakelt de printer automatisch over op de slaapstand. De tijdsduur voordat de printer automatisch overschakelt op de slaapmodus [auto sleep time] kunt u instellen via het hulpprogramma. [→ Raadpleeg de Softwarehandleiding.]) **(2) Automatische uitschakeling (met Bluetooth** 

#### **uitgeschakeld):**

Wanneer er langere tijd geen handelingen worden uitgevoerd of gegevens worden verzonden, wordt de printer automatisch uitgeschakeld. De tijdsduur voordat de printer automatisch wordt uitgeschakeld [auto power-off time] kunt u instellen via het hulpprogramma. [→ Raadpleeg de Softwarehandleiding.])

### <span id="page-28-0"></span>**De papiercassette voorbereiden**

Gebruik alleen de papiercassette die speciaal voor deze printer is ontworpen. Door ander papier kan de printer beschadigd raken.

Bereid de papiercassette voor voordat u deze in de printer installeert.

- Wees voorzichtig en zorg dat er geen papier valt tijdens het voorbereiden van de papiercassette.
	- *1* Vouw het klepje **stevig** terug over de vouwlijn  $(①)$ .

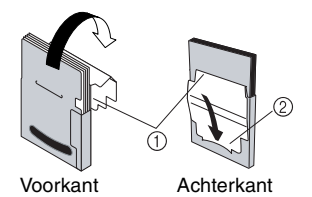

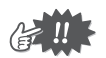

Zorg ervoor dat het klepje goed is gevouwen, want anders kan een papierstoring optreden.

**2** Plaats het lipje op de klep in de sleuf (2) aan de achterkant van de cassette.

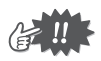

#### Omgaan met de papiercassette

- { Deze printer bepaalt het papiertype aan de hand van de geïnstalleerde papiercassette en selecteert daarna automatisch de juiste instellingen voor dat type papier. Leg het papier niet in een andere papiercassette.
- { Papier dat al eens door de printer heen is gevoerd, is ongeschikt om nogmaals te gebruiken.
- { De papiercassette is gemaakt van karton. Als u al het papier hebt gebruikt, gooit u de cassette weg overeenkomstig de plaatselijke wetgeving.
- { Gebruik geen gescheurde of vervormde papiercassette. Hierdoor kan de printer beschadigd raken.
- { Sluit het klepje als u de papiercassette opslaat.
- { Gebruik het papier zo snel mogelijk. Dit kan namelijk verkleuren.

#### <span id="page-30-0"></span>**De papiercassette installeren**

- *1* Schuif de kap van de papiercassette (boven op de printer) in de aangegeven richting  $(1)$ .
	- $\rightarrow$  De kap van de papiercassette opent in de aangegeven richting 2.
- *2* Plaats de papiercassette. De aanduiding van de papiersoort wordt aan de bovenzijde van de papiercassette aangegeven. De onderkant van het papier wijst naar u.

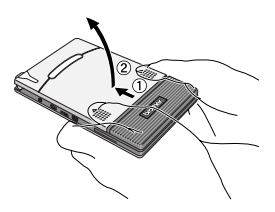

Aanduiding papiersoort

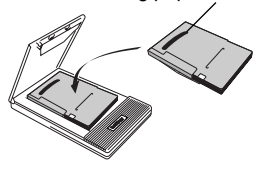

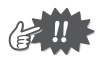

- Let er bij het laden van de papiercassette op dat deze juist is uitgelijnd en dat de onderzijde van het papier niet is gevouwen. Hierdoor kan namelijk een papierstoring optreden.
- Ontkoppel de kabel van de netvoedingsadapter en de USB-kabel voordat u de papiercassette vervangt.

<span id="page-31-0"></span>*3* Sluit de papiercassette in de aangegeven richting 3.

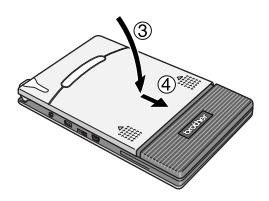

*4* Schuif de papiercassette in de aangegeven richting  $(4)$ . Als de papiercassette juist is geplaatst, kunt u de papiersoort aflezen via het papiercontrolevenster op de cassette en wordt de kap van de papiercassette vergrendeld.

Papiercontrolevenster

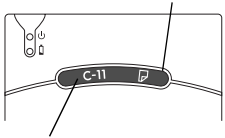

Aanduiding papiersoort

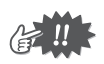

- Haal het papier niet uit de papiercassette om het rechtstreeks in de printer te leggen.
- Als u ander papier wilt gebruiken, installeert u een andere papiercassette.
- Oefen tijdens het printen geen druk uit op de papieruitvoersleuf en plaats ook geen voorwerpen op de printer.

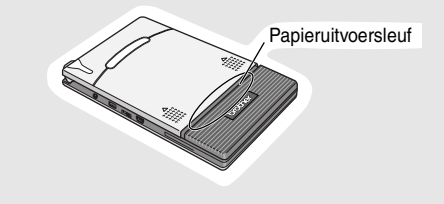

#### <span id="page-32-0"></span>**Als het papier is vastgelopen**

Verwijder het papier op de volgende manier.

#### **Als het papier al uit de papieruitvoersleuf steekt:**

Trek het papier uit de papieruitvoersleuf.

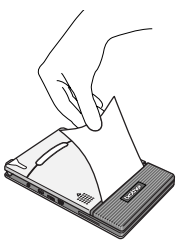

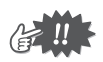

Zorg dat u het papier niet scheurt als u eraan trekt.

#### **Als het papier nog niet uit de papieruitvoersleuf steekt.**

- *1* Open de kap van de papiercassette.
- *2* Verwijder de papiercassette.
- *3* Trek het vastgelopen papier er uit.

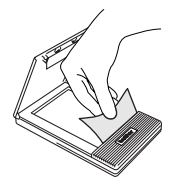

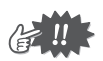

Zorg dat u het papier niet scheurt als u eraan trekt.

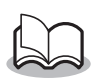

Het heeft geen nadelige gevolgen voor de werking van de printer als u het papier eruit trekt.

# <span id="page-33-0"></span>**3 Systeemeisen**

Deze mobiele printer kan gegevens afdrukken vanaf een Windows®-pc (een computer met een Windows®-besturingssysteem) of vanaf een apparaat of mobiele telefoon met Windows Mobile®.

De systeemconfiguratie moet aan de volgende eisen voldoen om deze printer te kunnen gebruiken.

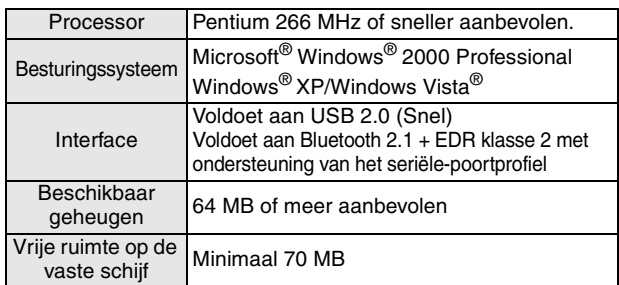

#### ■ Windows<sup>®</sup>-pc

Een processor en geheugen groter dan aanbevolen voor elk besturingssysteem is vereist.

#### ■ Windows Mobile<sup>®</sup>-apparaat

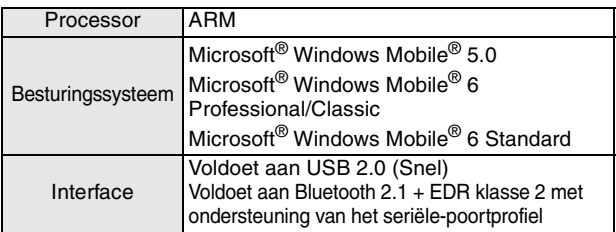

Voor het installeren van de software hebt u een Windows®-pc nodig die u kunt aansluiten op het Windows Mobile®-apparaat.

# <span id="page-34-0"></span>**4 Communicatie via Bluetooth-technologie**

 **Voorzorgsmaatregelen voor afdrukken met Bluetooth** Voordat u het printerstuurprogramma voor de MW-145BT installeert, moet u de Bluetooth-verbindingssoftware installeren op de Windows®-pc.

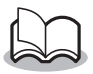

Met de onderstaande basisprocedure kunt u een Bluetooth-verbinding tot stand brengen. Meer informatie vindt u in de handleiding van uw Bluetooth-apparaat.

# <span id="page-34-1"></span>**Een Bluetooth-verbinding tot stand brengen**

De onderstaande procedure beschrijft hoe u de verschillende basisinstellingen opgeeft die nodig zijn voor deze printer om via Bluetooth-technologie te communiceren met een Windows®-pc of een Windows Mobile®-apparaat. Meer informatie vindt u in de handleiding van uw Bluetooth-apparaat.

*1* Schuif de Bluetoothschakelaar om Bluetooth in te schakelen.

> $\rightarrow$  Het blauwe statuslampie gaat branden.

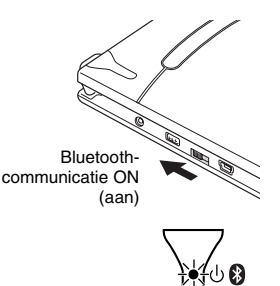

- *2* Voer de Bluetooth-verbindingssoftware uit op de Windows®-pc of het Windows Mobile®-apparaat.
- *3* Gebruik de Bluetooth-verbindingssoftware om Bluetooth-apparaten te zoeken.
	- → MW-145BTxxxx wordt gedetecteerd. 'xxxx' zijn de laatste 4 cijfers van het serienummer (pincode).
- *4* Selecteer uw printer in de weergegeven lijst.
	- $\rightarrow$  Het invoerscherm voor de pincode wordt alleen weergegeven als u de printer voor het eerst verbindt met de Windows®-pc of het Windows Mobile® apparaat.

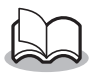

Afhankelijk van het Bluetooth-apparaat kunt u worden gevraagd de pincode bij toekomstige verbindingen opnieuw in te voeren.

- *5* Voer de pincode in (de code is bij verzending ingesteld op de laatste vier cijfers van het serienummer van de printer) en klik/tik op de knop Enter.
	- $\rightarrow$  De Bluetooth-verbindingssoftware registreert uw printer als een verbonden apparaat.
- *6* Gebruik de Bluetooth-verbindingssoftware om de seriële poort als de verbindingsmethode voor deze printer te selecteren.

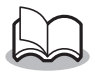

Noteer het nummer van de COM-poort als dit wordt weergegeven (dit nummer kan nodig zijn wanneer u wilt afdrukken, afhankelijk van het type computer of Windows Mobile<sup>®</sup>-apparaat ).

# <span id="page-36-0"></span>**5 Installatie op een Windows®-pc**

Als u deze printer wilt gebruiken om gegevens af te drukken vanaf een Windows®-pc, moet de bijgeleverde software op de computer worden geïnstalleerd.

# <span id="page-36-1"></span>**De software installeren**

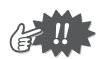

Sluit de printer pas aan op de computer wanneer u dit uitdrukkelijk wordt gevraagd.

- *1* Plaats de cd-rom in het cd-romstation van de Windows®-pc.
	- $\rightarrow$  Het installatieprogramma wordt automatisch gestart.
	- $\rightarrow$  Als het installatieprogramma niet automatisch wordt gestart, dubbelklikt u op de cd-rom
- *2* Selecteer de gewenste taal en klik op de bovenste knop (PC (Windows) software).
	- $\rightarrow$  Er verschijnt een dialoogvenster waarin u kunt selecteren wat u wilt installeren.

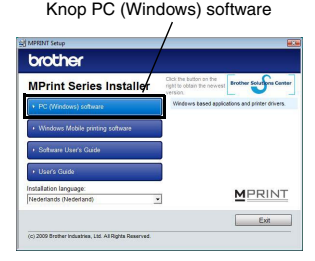

#### *3* Klik op de knop van de software die u wilt installeren.

Klik hier op de knop voor de standaardinstallatie.

> → De standaardinstallatie begint.

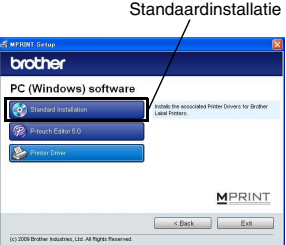

**Softwarepakketten die worden geïnstalleerd door de standaardinstallatie.**

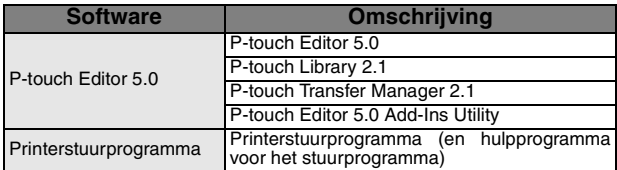

*4* Volg de aanwijzingen op het scherm om de installatie te voltooien.

Vervolgens wordt het printerstuurprogramma geïnstalleerd.

De installatieprocedure voor het printerstuurprogramma verschilt al naargelang het gebruikte besturingssysteem. Selecteer "USB cabel" ("USB-kabel") of Bluetooth-communicatie en klik vervolgens op OK.

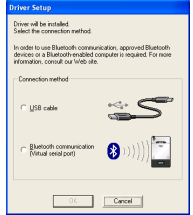

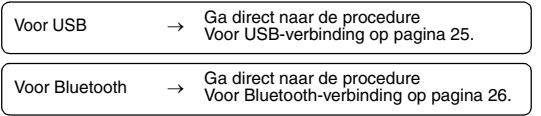

#### <span id="page-38-0"></span>■ Voor USB-verbinding

*5* Wanneer het bericht 'Connect Brother MW-145BT, and then turn it on. (Sluit Brother MW-145BT aan en zet hem aan)' wordt weergegeven, sluit u de

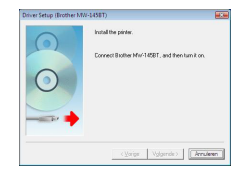

printer met de bijgeleverde USB-kabel aan op de Windows®-pc en schakelt u de printer in.

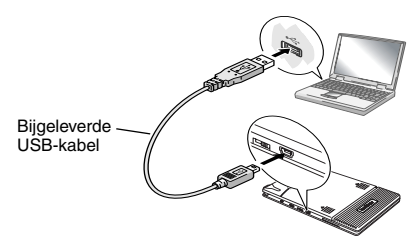

Het printerstuurprogramma wordt geïnstalleerd.

Volg de aanwijzingen op het scherm om de installatie te voltooien.

 $\rightarrow$  Raadpleeg de Softwarehandleiding voor meer informatie over software.

#### <span id="page-39-0"></span>■ Voor Bluetooth-verbinding

- *5* Selecteer Install (Installeren) en klik op Next (Volgende).
	- $\rightarrow$  De installatie van het printerstuurprogramm a wordt gestart.

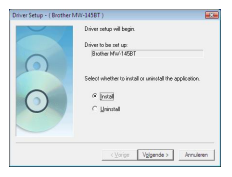

*6* Selecteer het nummer van de COM-poort die u gebruikt voor de Bluetooth-verbinding en klik op Volgende.

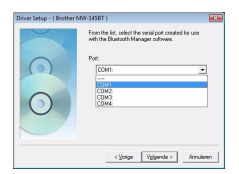

 $\rightarrow$  Volg de aanwijzingen op het scherm om de installatie te voltooien. Meer informatie vindt u in de handleiding van uw Bluetooth-apparaat.

 $\rightarrow$  Raadpleeg de Softwarehandleiding voor meer informatie over software.

### <span id="page-40-0"></span>**De software en het printerstuurprogramma verwijderen**

### **P-touch Editor verwijderen**

De verwijderingsprocedure voor P-touch Editor verschilt al naargelang het gebruikte besturingssysteem.

### $1 \triangleright$  Voor Windows Vista<sup>®</sup>

Ga vanuit Configuratiescherm naar Programma's en open Een programma verwijderen.

 $\rightarrow$  Het dialoogvenster Een programma verwijderen of wijzigen wordt weergegeven.

#### X **Voor Windows® 2000/XP**

Ga vanuit Configuratiescherm naar Software (2000/XP).

 $\rightarrow$  Het dialoogvenster Sofware wordt weergegeven.

#### **2** ► Voor Windows Vista<sup>®</sup>

Kies Brother P-touch Editor 5.0 en klik op Verwijderen/Wijzigen.

#### X **Voor Windows® 2000/XP**

Kies Brother P-touch Editor 5.0 en klik op Wijzigen/Verwijderen.

# *3* Klik op OK.

- $\rightarrow$  Het verwijderingsproces begint. Nadat de software van uw computer is verwijderd, verschijnt het dialoogvenster Onderhoud voltooid.
- *4* Sluit het dialoogvenster Software (2000/XP)/ Programma's en onderdelen (Windows Vista<sup>®</sup>).
	- $\rightarrow$  P-touch Editor is nu verwijderd.

### **Het printerstuurprogramma verwijderen**

*1* Schakel de Brother MW-145BT uit.

# **2** ► Voor Windows Vista<sup>®</sup>

Ga vanuit Configuratiescherm naar Hardware en geluiden en open Printers.

#### X **Voor Windows® 2000/XP**

Open vanuit Configuratiescherm het venster Printers (2000)/Printers en faxapparaten (XP).

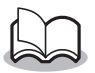

Raadpleeg de Help van Windows® voor meer informatie.

# **3** ► Voor Windows Vista<sup>®</sup>

Kies Brother MW-145BT, klik met de rechtermuisknop op het pictogram en klik vervolgens op Verwijderen.

#### X **Voor Windows® 2000/XP**

Kies Brother MW-145BT en klik op Bestand - Verwijderen.

### **4** ► Voor Windows Vista<sup>®</sup>

Klik in het venster Printers met de rechtermuisknop op Als administrator uitvoeren - Eigenschappen voor server....

Als het dialoogvenster voor autorisatiebevestiging wordt weergegeven, klikt u op Doorgaan.

Als het dialoogvenster Gebruikersaccountbeheer wordt weergegeven, voert u het wachtwoord in en klikt u op OK.

### X **Voor Windows® 2000/XP**

Ga naar Bestand - Eigenschappen voor server.

#### $5 \triangleright$  Voor Windows Vista<sup>®</sup>

Klik op het tabblad Stuurprogramma's en kies Brother MW-145BT. Klik vervolgens op Verwijderen....

#### X **Voor Windows® 2000/XP**

Klik op het tabblad Stuurprogramma's en kies **Brother** 

MW-145BT. Klik vervolgens op Verwijderen....

#### $6 \triangleright$  Voor Windows Vista<sup>®</sup>

Kies Alleen stuurprogramma verwijderen en klik op OK.

#### X **Voor Windows® 2000/XP**

Ga nu verder met stap 7.

*7* Sluit het venster Eigenschappen voor afdrukserver.

 $\rightarrow$  Het printerstuurprogramma is nu verwijderd.

# <span id="page-43-0"></span>**6 Installatie op een Windows Mobile®-apparaat**

Als u deze printer wilt gebruiken om gegevens af te drukken vanaf een Windows Mobile®-apparaat (Windows Mobile® apparaat), moet u een Windows®-pc gebruiken om de software te installeren op het Windows Mobile®-apparaat.

- Raadpleeg de handleiding van het Windows Mobile<sup>®</sup>apparaat voor meer informatie over ActiveSync®, Bluetooth of over het aansluiten van het Windows Mobile®-apparaat op een Windows®-pc.
- De software installeren op een Windows Mobile<sup>®</sup>-apparaat

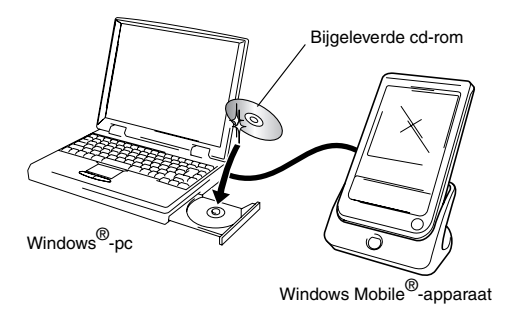

#### ■ De printer verbinden met het Windows Mobile<sup>®</sup>-apparaat **via Bluetooth**

 $(\rightarrow$  zie [pagina 21.](#page-34-0))

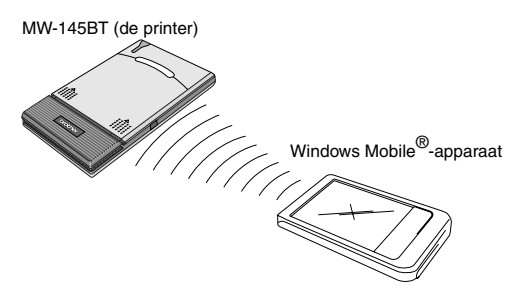

### <span id="page-45-0"></span>**Brother-software voor mobiel afdrukken installeren**

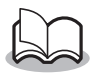

De Brother-software voor mobiel afdrukken is alleen beschikbaar in het Engels, Duits, Frans, Spaans en Italiaans.

- *1* Plaats de cd-rom in het cd-romstation van de Windows®-pc.
	- $\rightarrow$  Als het installatieprogramma niet automatisch wordt gestart, dubbelklikt u op de cd-rom
- *2* Selecteer de gewenste taal en klik op de tweede knop (Windows Mobile printing software (Windowssoftware voor mobiel afdrukken)).
	- $\rightarrow$  Het dialoogvenster MPRINT Setup (MPRINT Instelling) wordt weergegeven.
- *3* Klik op de knop die overeenkomt met het besturingssysteem dat u gebruikt.
	- $\rightarrow$  De InstallShield Wizard (wizard InstallShield) start.

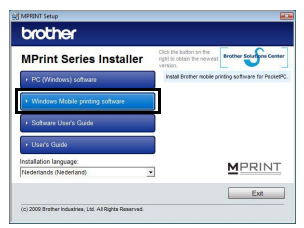

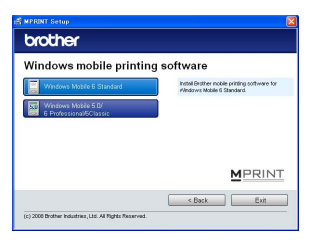

Ga verder met de installatie

volgens de aanwijzingen op het scherm.

 $\rightarrow$  Raadpleeg de Softwarehandleiding voor meer informatie over software.

#### ■ Deze software wordt geïnstalleerd.

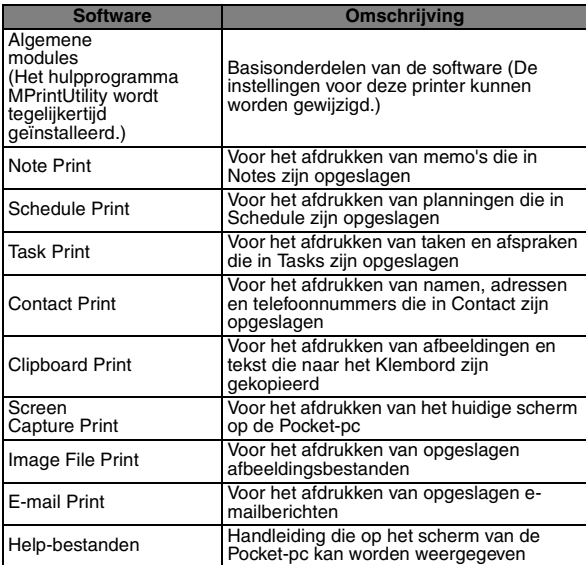

Wanneer de Brother-software voor mobiel afdrukken voor Windows Mobile 6 Standard is geïnstalleerd, kunnen Note Print, Clipboard Print en Screen Capture Print niet worden gebruikt.

# <span id="page-46-0"></span>**De software verwijderen**

Verwijder de software met behulp van de functies van het Windows Mobile®-apparaat. Raadpleeg de handleiding van het Windows Mobile®-apparaat voor meer informatie over het verwijderen van de software.

# <span id="page-47-0"></span>**Gegevens verzenden vanaf een Windows Mobile®-apparaat of Windows®-pc**

Als u de printer wilt gebruiken om gegevens af te drukken vanaf een Windows Mobile®-apparaat of Windows®-pc, moet u eerst de software installeren op het Windows Mobile®-apparaat of de Windows<sup>®</sup>-pc.

Raadpleeg de Softwarehandleiding voor meer informatie over het installeren van de software op de Windows®-pc of het Windows Mobile®-apparaat. De benodigde software en het printerstuurprogramma (voor de computer) staan op de bijgeleverde cd-rom.

# <span id="page-47-1"></span> **Communiceren via Bluetooth**

De Windows®-pc en het Windows Mobile®-apparaat met draadloze Bluetooth-technologie kunnen via Bluetooth worden verbonden met de printer.

*1* Stel de computer of het Windows Mobile® apparaat zo in dat de Bluetooth-communicatie actief is en de printer wordt herkend.

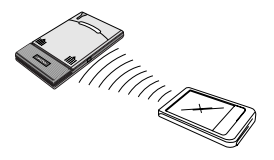

# *2* Start het afdrukken.

 $\rightarrow$  Tijdens het verzenden van gegevens knippert het blauwe statuslampje.

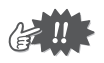

- U kunt niet via Bluetooth communiceren met de printer als deze al met een andere Windows®-pc via USB communiceert.
- Raadpleeg de handleiding van de Windows®-pc of het Windows Mobile®-apparaat voor meer informatie.

#### <span id="page-48-0"></span> **Gegevens verzenden via een USB-verbinding**

Met de bijgeleverde USB-kabel kan de printer worden aangesloten op een Windows®-pc of Windows Mobile®-apparaat waarop een USBhostinterface wordt ondersteund.

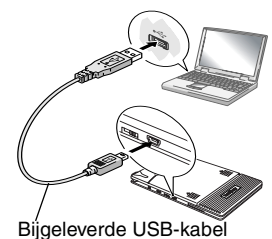

35

# <span id="page-49-1"></span>**7 Bijlage**

# <span id="page-49-2"></span>**Onderhoud**

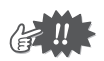

Schakel de printer uit voordat u deze schoonmaakt.

### <span id="page-49-0"></span> **De buitenkant van de printer schoonmaken**

Verwijder stof en ander vuil van de printer met een zachte, droge doek.

Als de printer erg vies is, veegt u deze af met een iets vochtige doek.

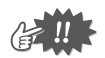

Gebruik hierbij geen benzeen of verfverdunners. Hierdoor kan de printer verkleuren of vervormd raken.

#### ■ De sensor van de papiercassette schoonmaken

Met een vieze papiercassettesensor kan de papiercassette niet goed worden gedetecteerd, waardoor de printer mogelijk niet goed werkt.

Maak de sensor schoon met een droog wattenstokje.

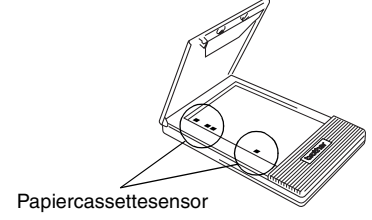

### <span id="page-50-0"></span>■ De papierrol schoonmaken

Als het papier niet goed wordt ingevoerd, moet u de papierrol schoonmaken.

- *1* Open de kap van de papiercassette.
- *2* Draai de papierrol zo ver mogelijk in de invoerrichting.

*3* Plak een stuk plakband op de rubberen rol.

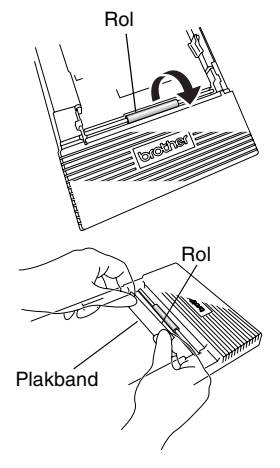

- *4* Verwijder de plakband en draai de papierrol 3 à 4 mm in de tegenovergestelde richting van de invoerrichting.
	- $\rightarrow$  Met het plakband wordt eventueel vuil op de rol verwijderd.
- *5* Herhaal stap 3 en 4 totdat de papierrol schoon is.

# <span id="page-51-0"></span>**Problemen oplossen**

# **Problemen & oplossingen**

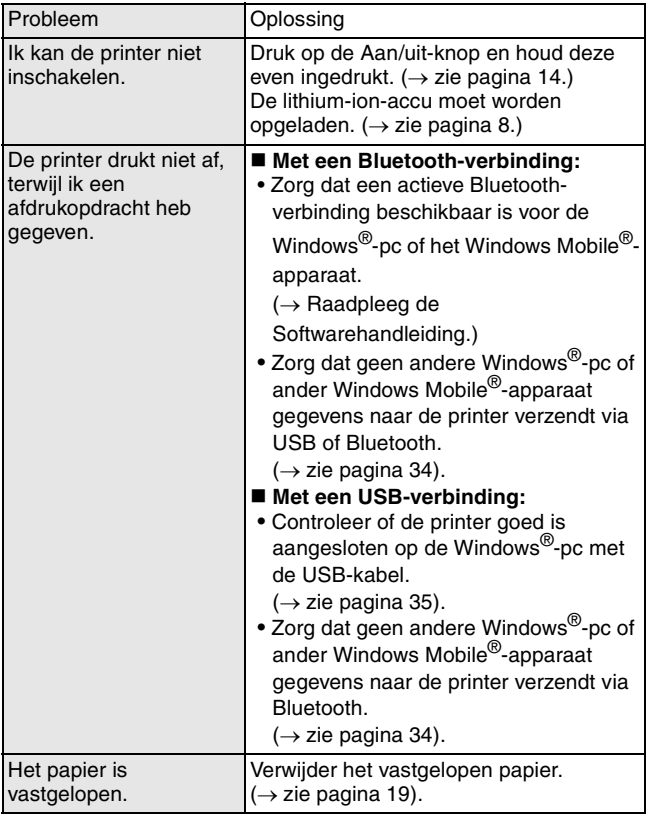

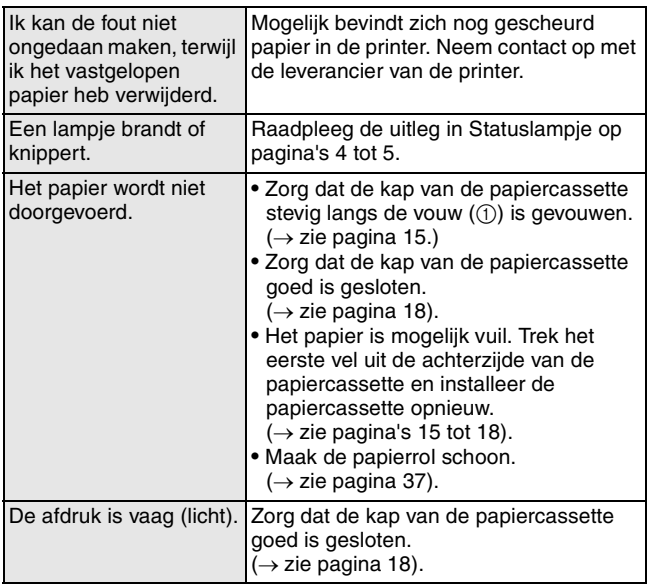

Bijlage

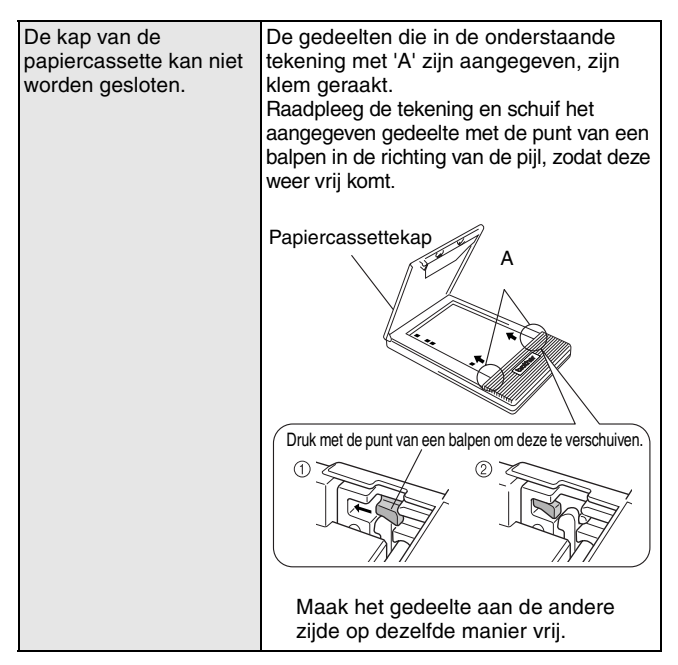

# <span id="page-54-0"></span>**Productspecificaties**

# **Printerspecificaties**

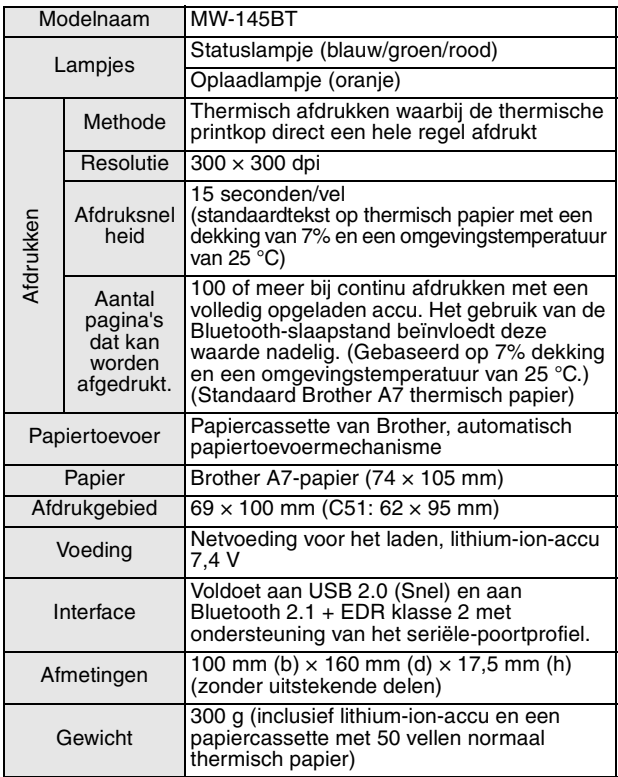

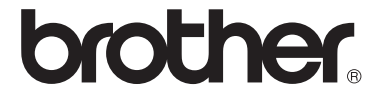